# Last updated 1/11/19

- Download Eclipse installer
	- [www.eclipse.org](http://www.eclipse.org/)
		- Select Download

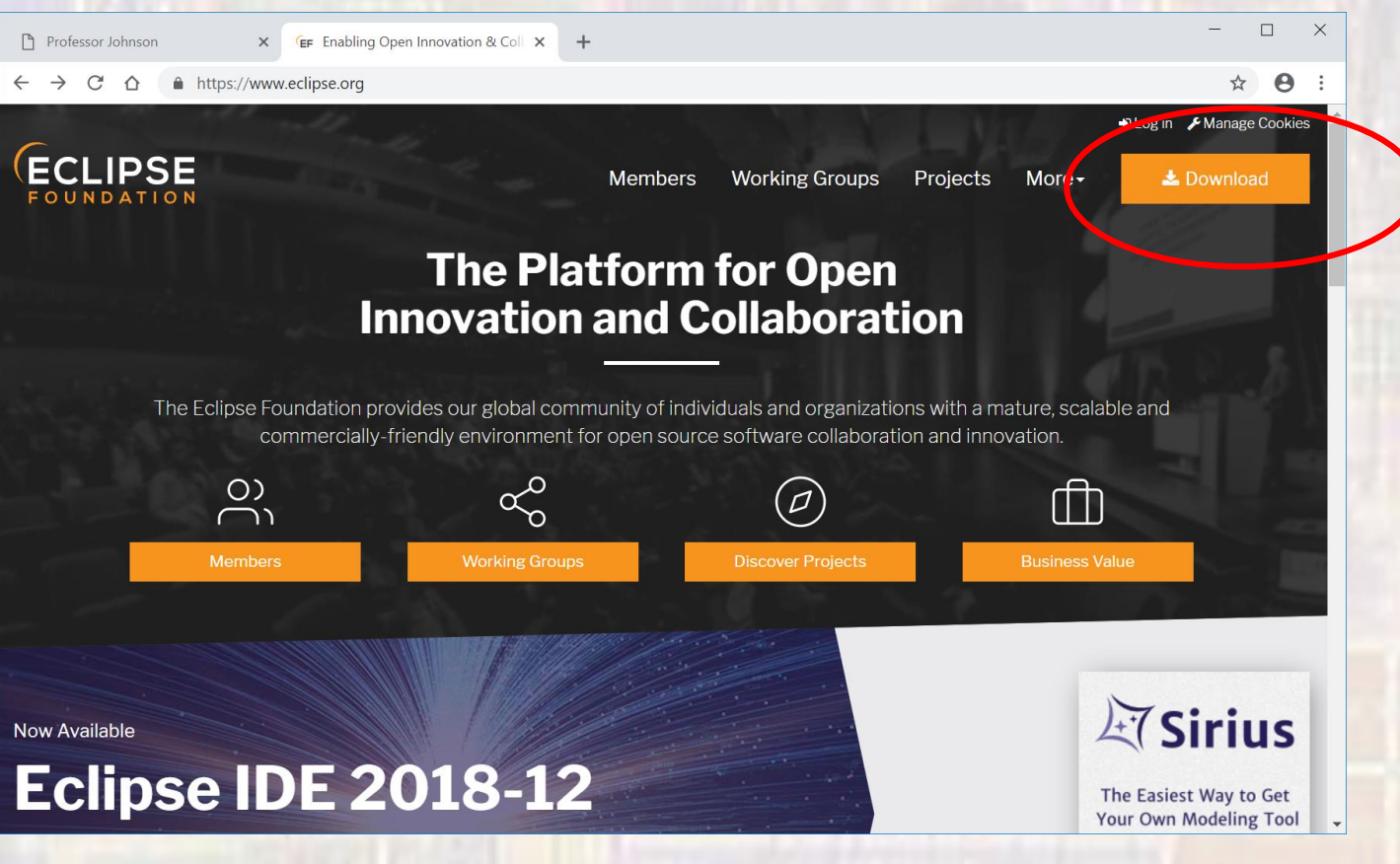

#### • Download Eclipse installer

• Select Download (again)

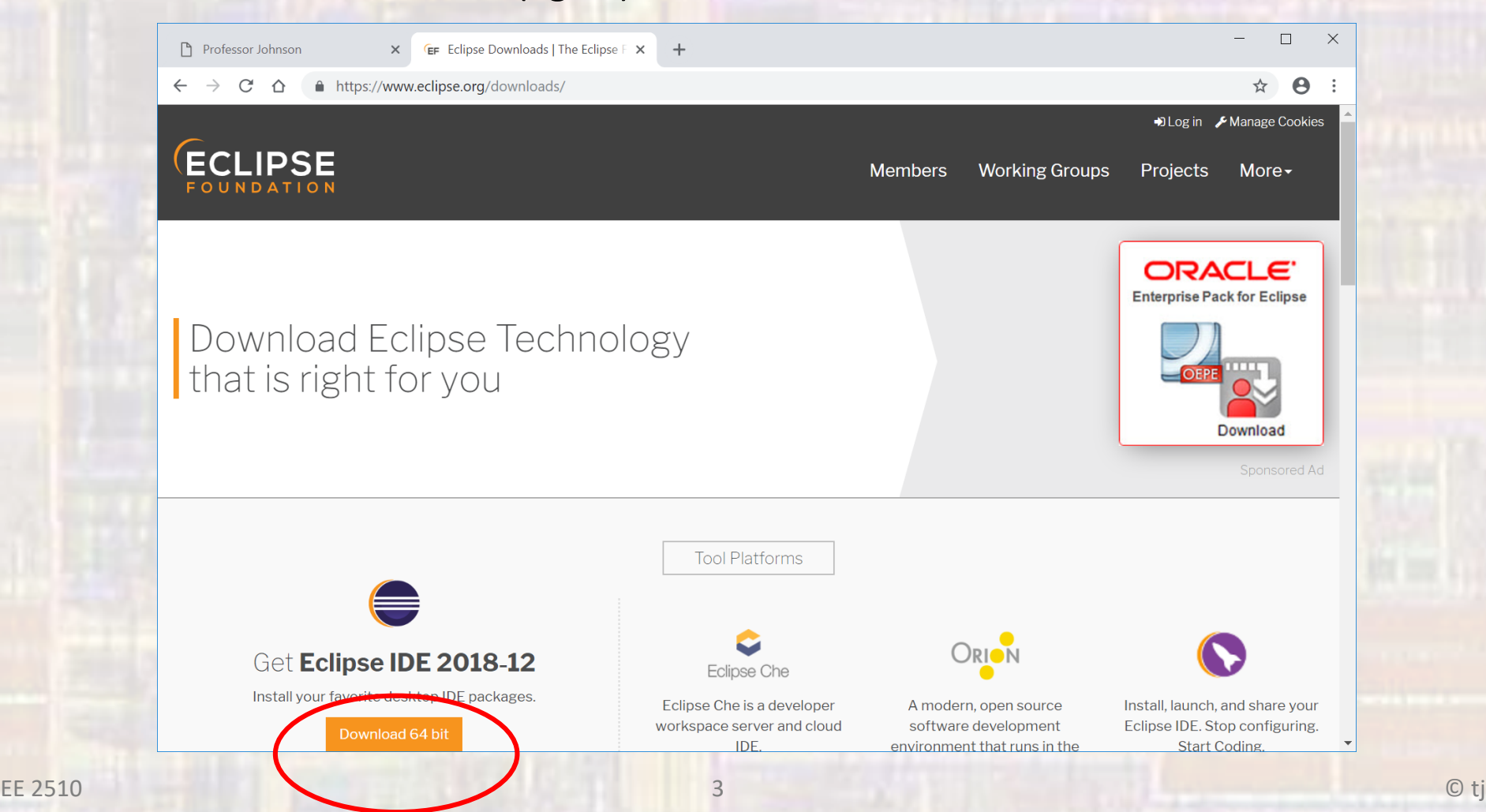

#### • Download Eclipse installer

• Select Download (again)

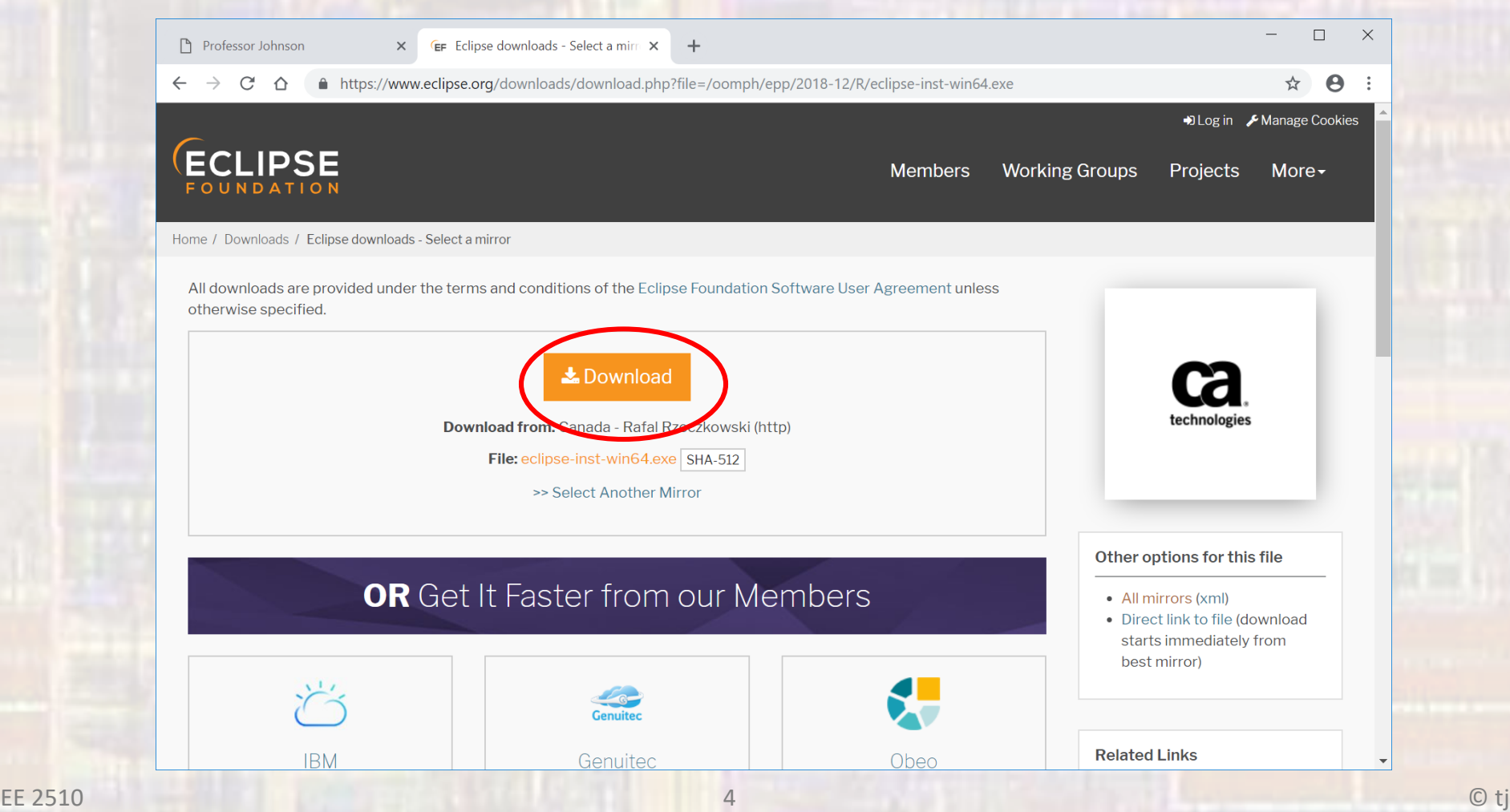

#### • Download Eclipse installer

• Click on the downloaded file

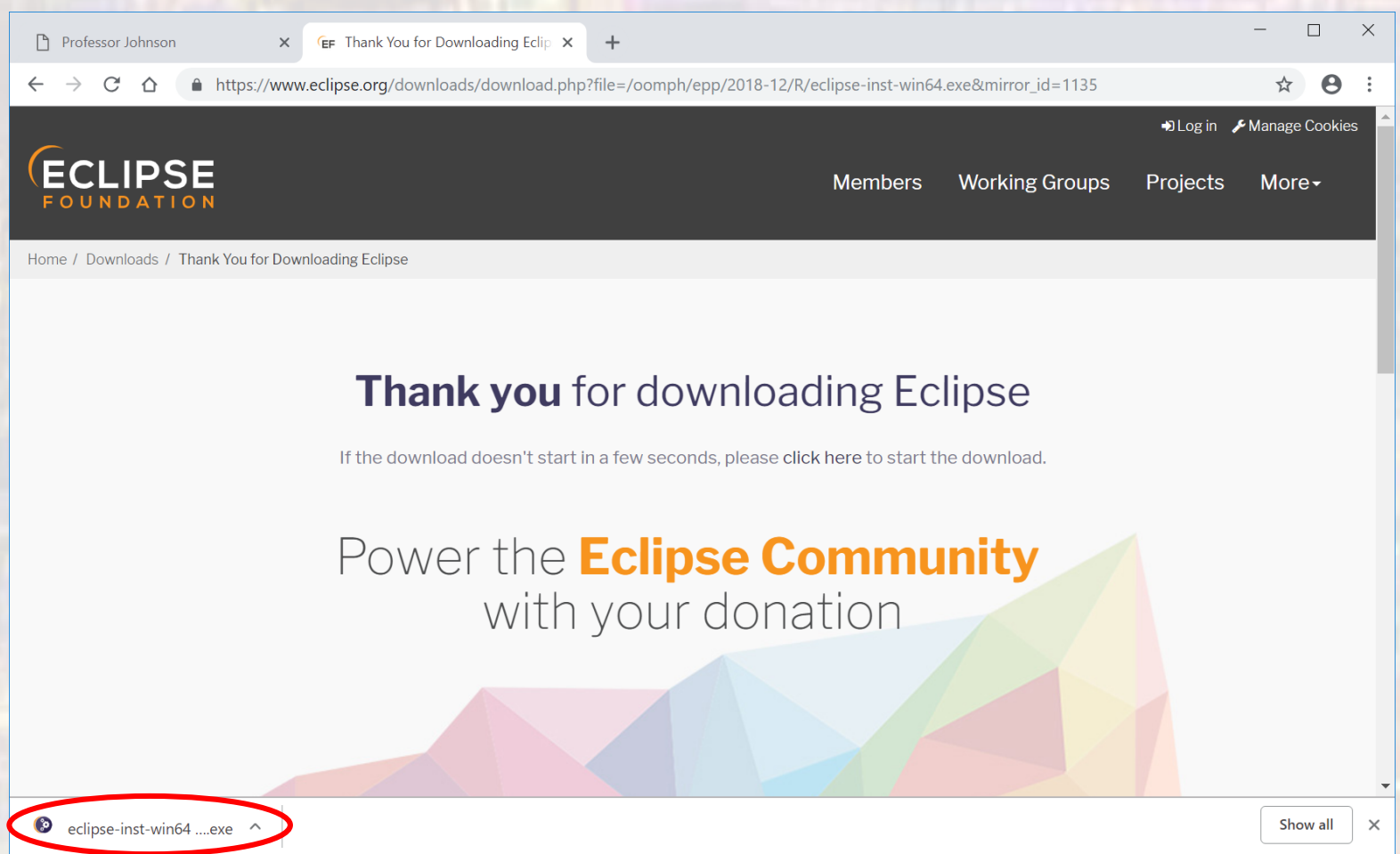

- Download Eclipse installer
	- Select Eclipse IDE for C/C++ Developers

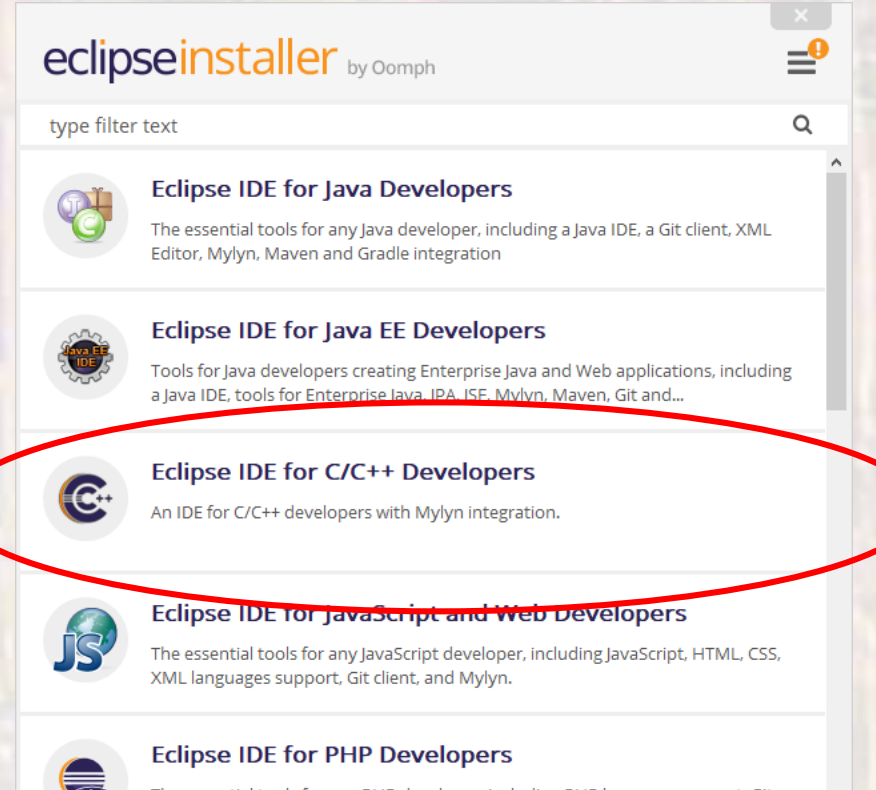

The essential tools for any PHP developer, including PHP language support, Git client, Mylyn and editors for JavaScript, HTML, CSS and XML.

#### • Download Eclipse installer

- Use default location
- Accept the Certificate

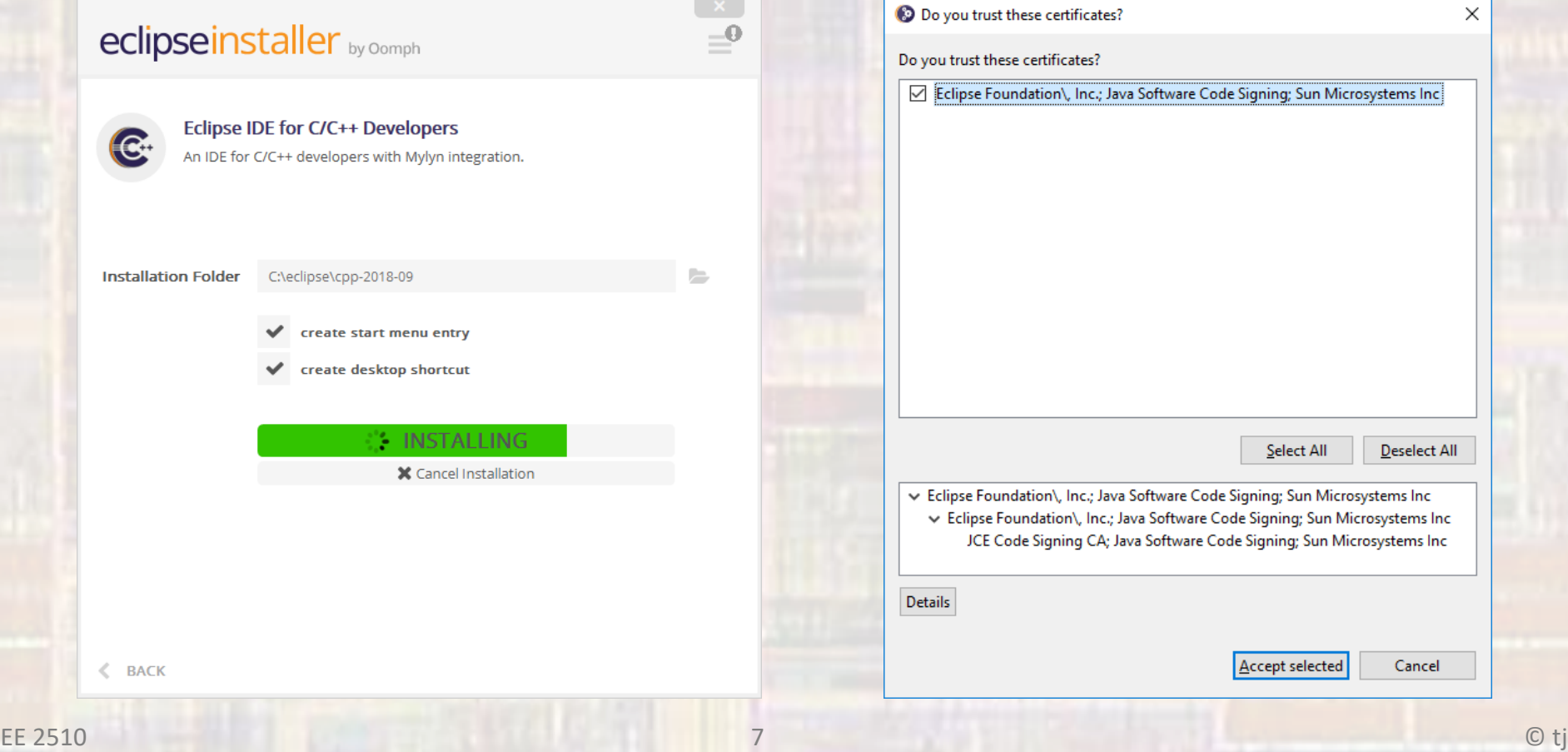

- We also require a GCC toolchain (mingw)
- https://sourceforge.net/projects/mingw/files/
- Run the .exe file after download

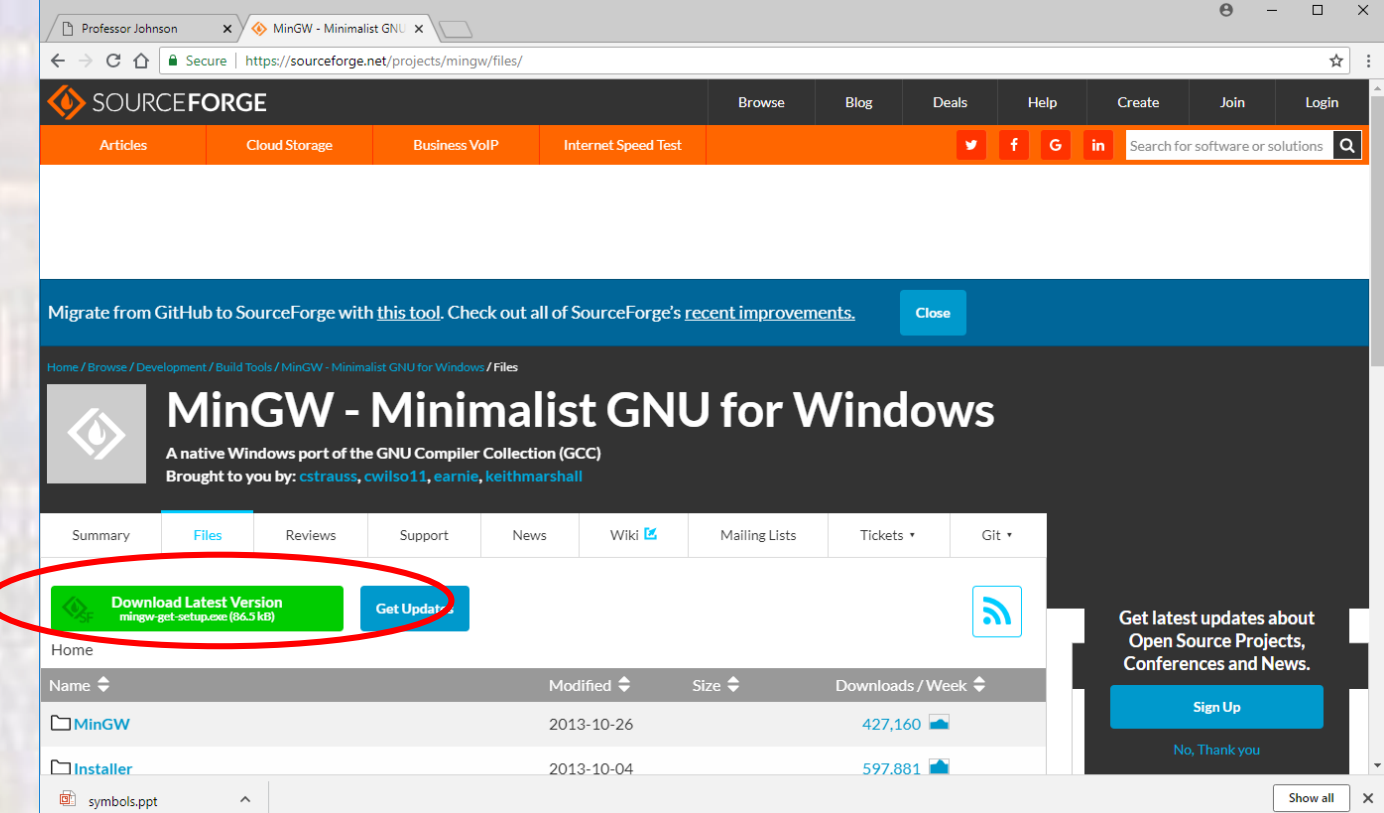

• MinGW Installation

MinGW Installation Manager Setup Tool

mingw-get version 0.6.2-beta-20131004-1

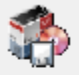

Written by Keith Marshall Copyright @ 2009-2013, MinGW.org Project http://mingw.org

This is free software; see the product documentation or source code, for copying and redistribution conditions. There is NO WARRANTY; not even an implied WARRANTY OF MERCHANTABILITY, nor of FITNESS FOR ANY PARTICULAR PURPOSE.

This tool will guide you through the first time setup of the MinGW Installation Manager software (mingw-get) on your computer; additionally, it will offer you the opportunity to install some other common components of the MinGW software distribution.

After first time setup has been completed, you should invoke the MinGW Installation Manager directly, (either the CLI mingw-get.exe variant, or its GUI counterpart, according to your preference), when you wish to add or to remove components, or to upgrade your MinGW software installation.

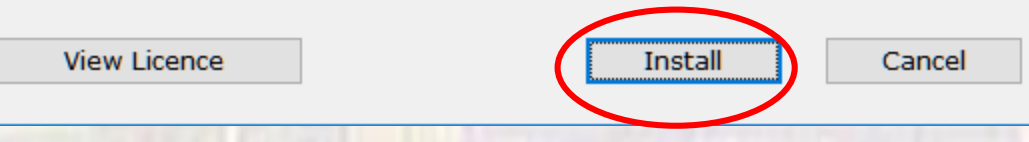

9

- MinGW Installation
	- Leave in default directory C:\MinGW
		- continue

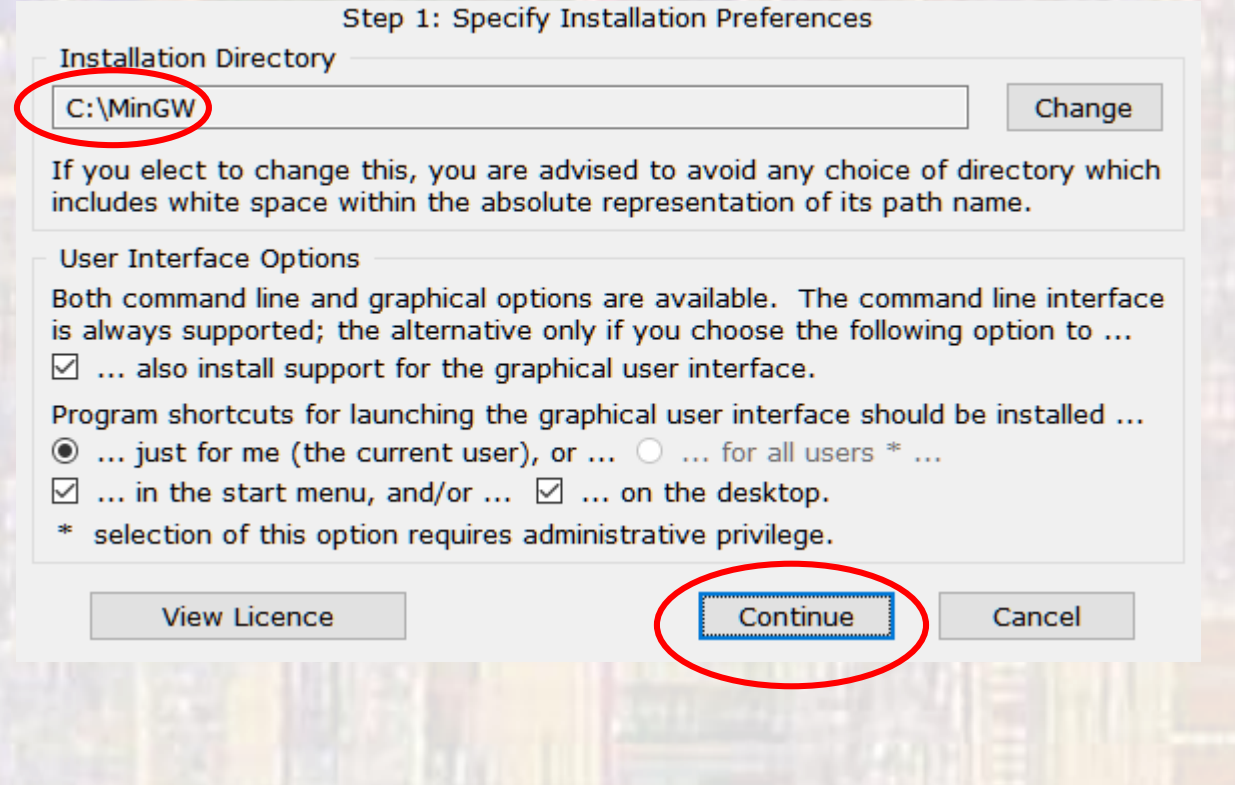

- · MinGW Installation
	- . Wait for all files to download
		- · continue

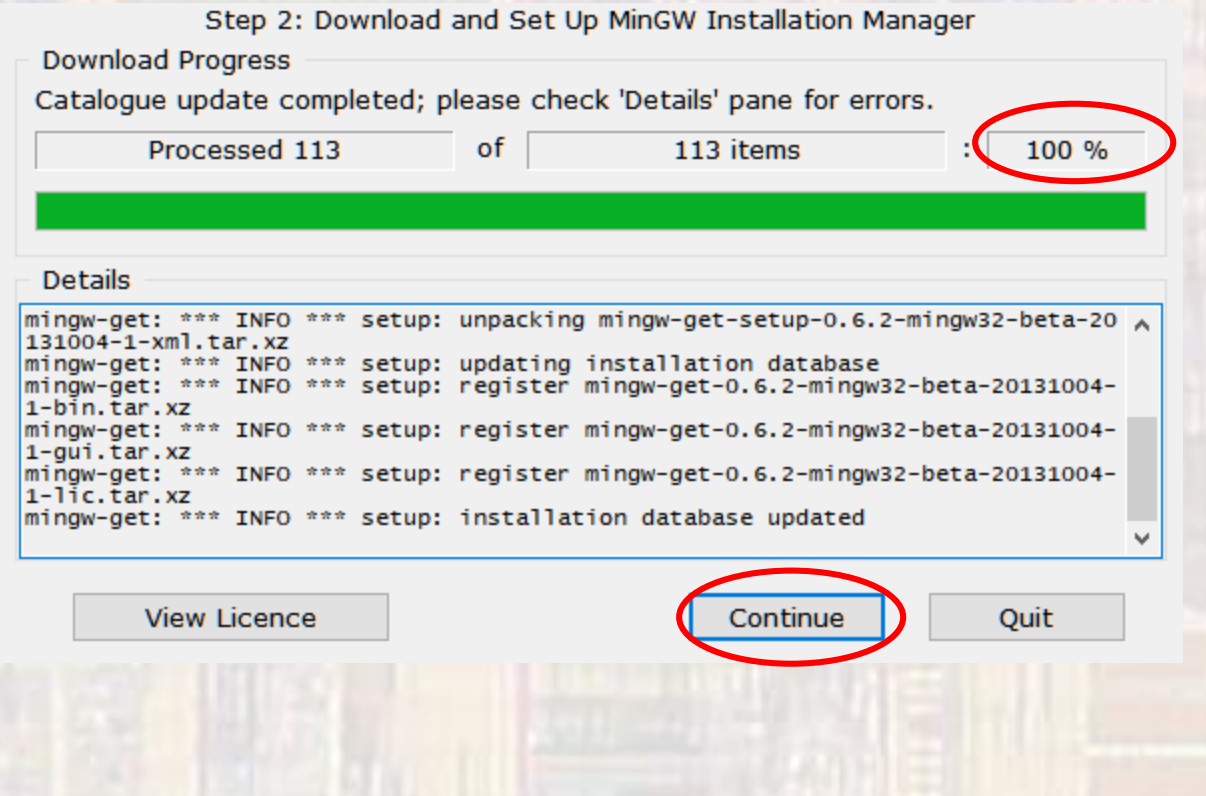

© tj

- · MinGW Installation
	- Select mingw32-base, mingw32-gcc-g++, and msys-base and click Installation  $\rightarrow$  mark for installation"

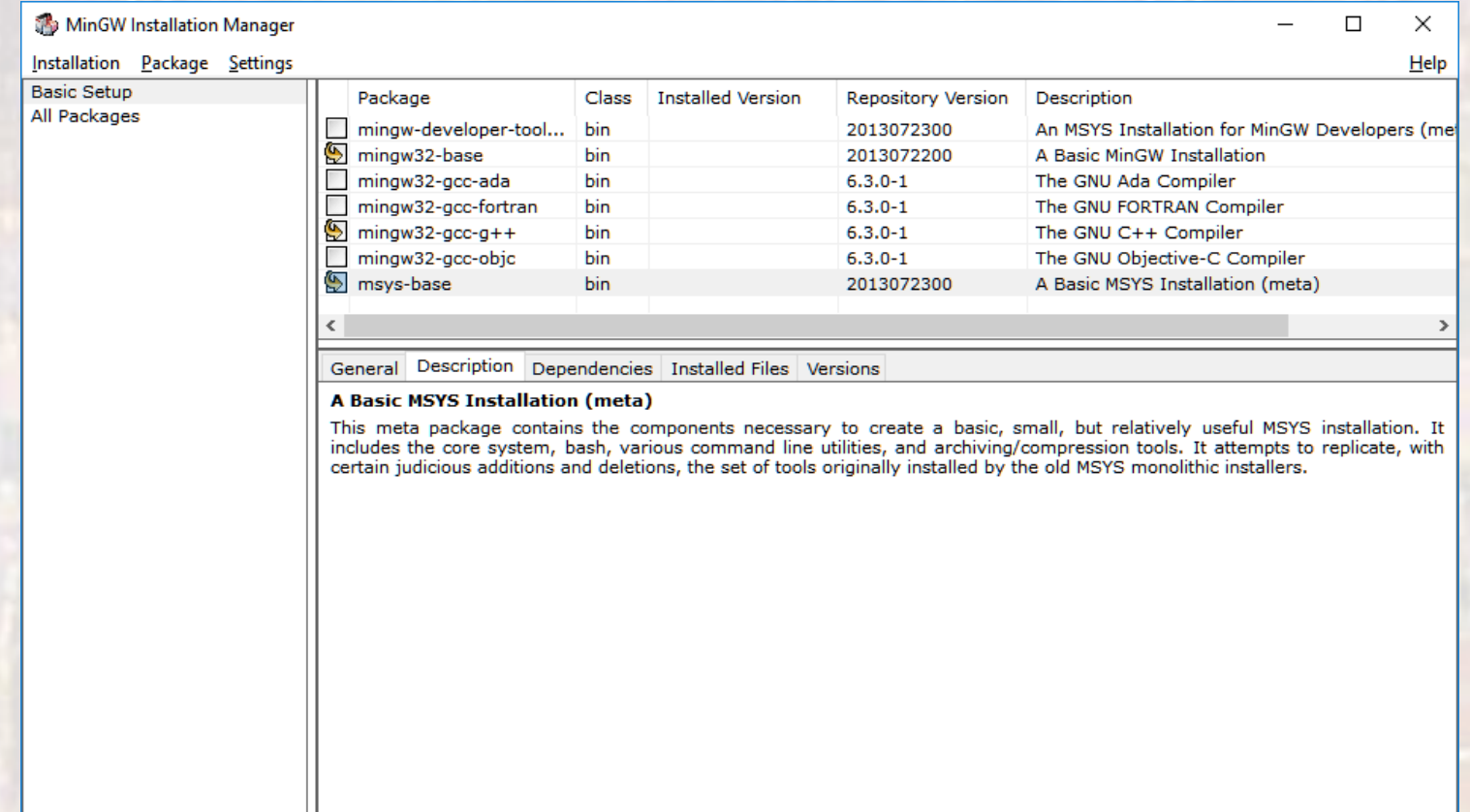

- · MinGW Installation
	- Select Installation -> Apply Changes

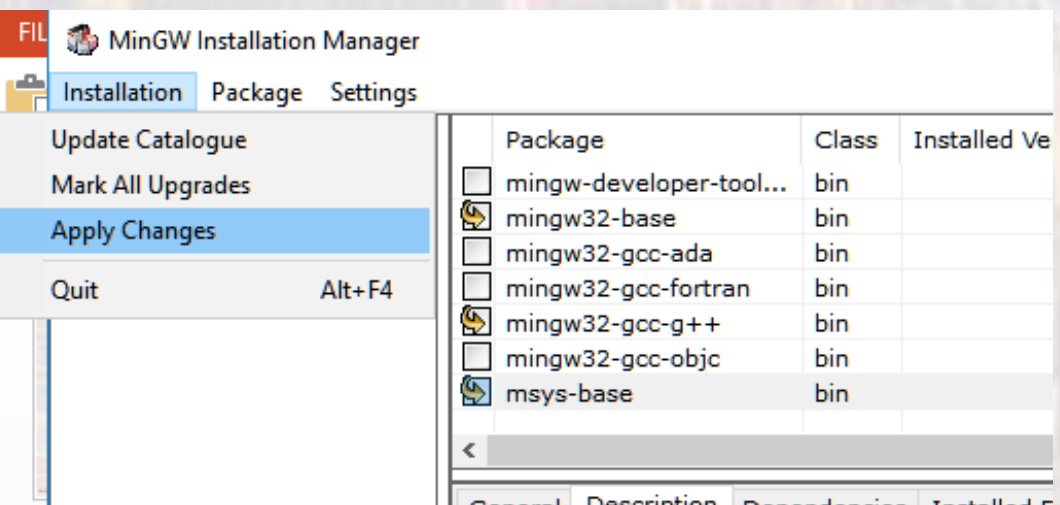

- MinGW Installation
	- Select Apply

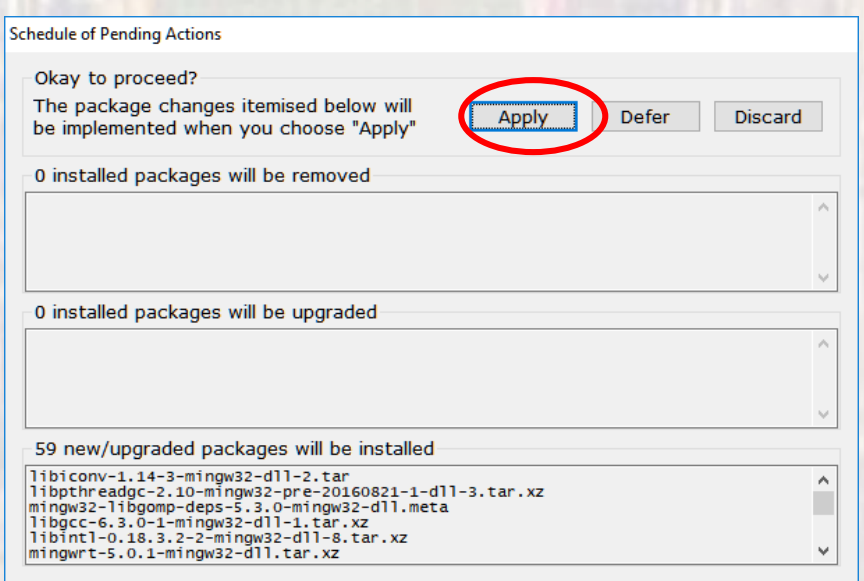